#### INSTALACE PROGRAMU

Ze stránky *<https://www.freescreenrecording.com>* si po vyplnění e-mailu stáhněte a nainstalujte bezplatnou licenci softwaru Free Cam.

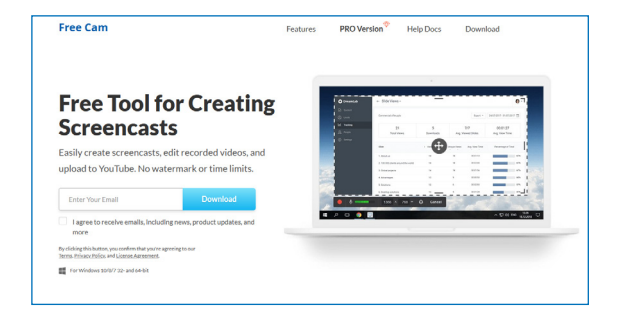

Na ploše bude mít tuto ikonu:

### ORIENTACE V PROGRAMU

Ovládací okno programu vypadá po spuštění následovně:

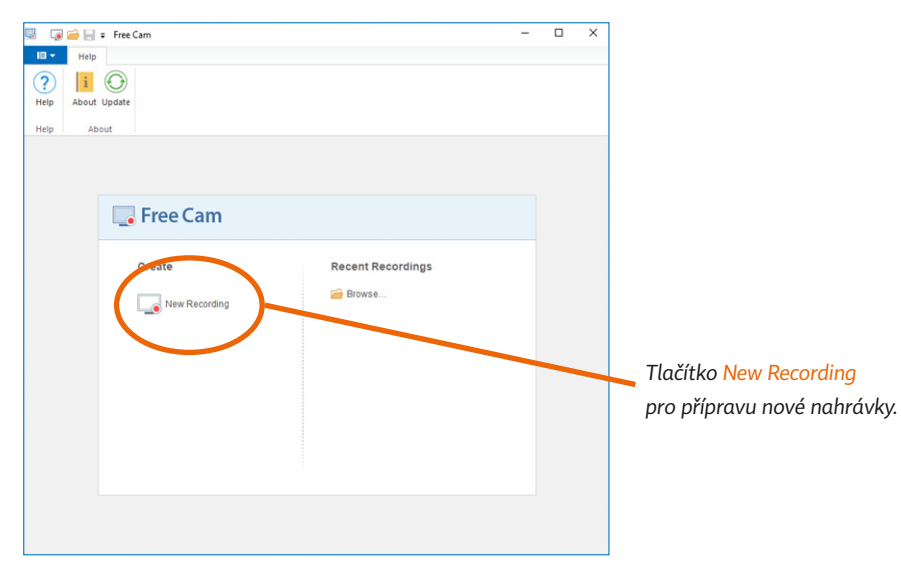

Po stisknutí *New Recording* se objeví rámeček, který označuje oblast obrazovky, která se bude nahrávat. Lze jej posouvat a měnit jeho velikost, případně určit, že bude nahrávat pouze jedno konkrétní okno.

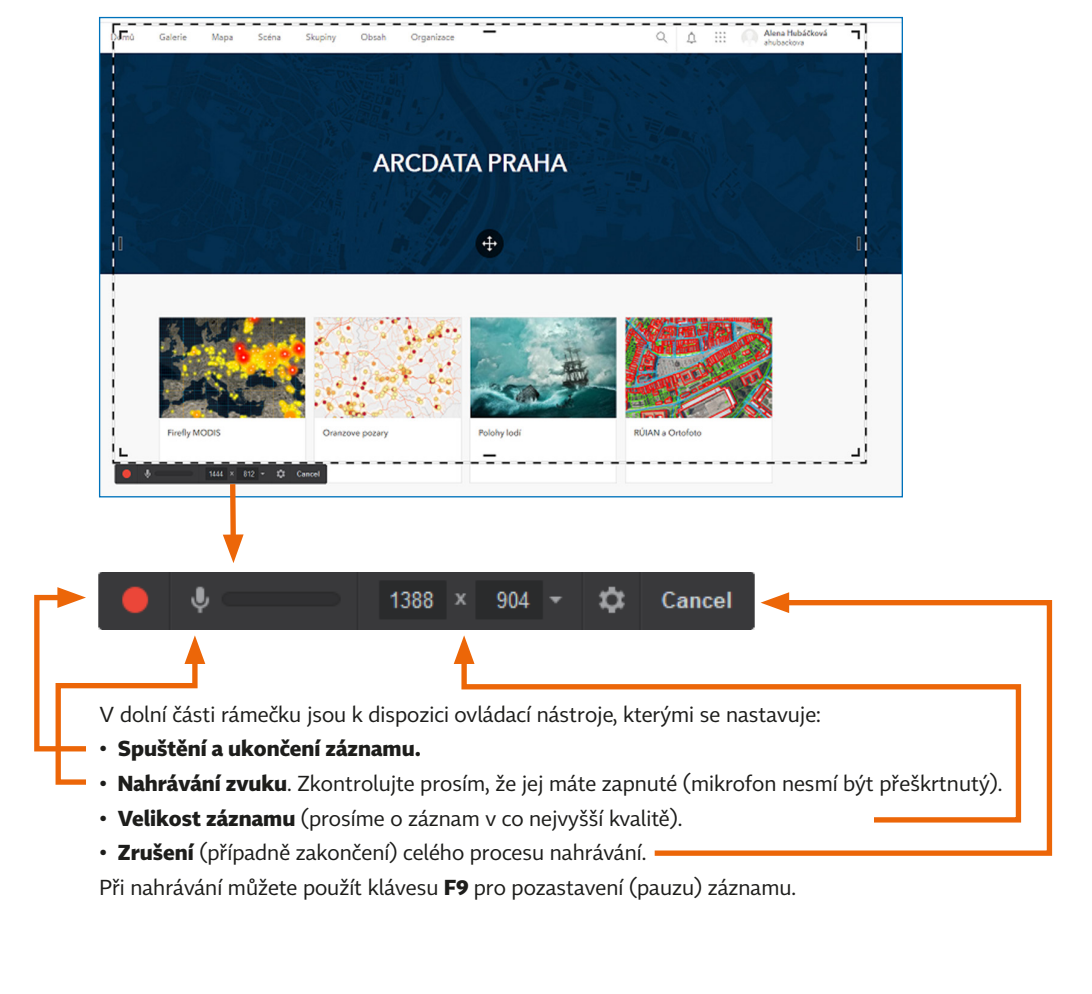

Po ukončení máte možnost záznam exportovat jako video ve formátu WMV, nebo jej jednoduchým způsobem editovat. *(Pokračování na další straně →)*

# PO UKONČENÍ ZÁZNAMU ODESLÁNÍ ZÁZNAMU

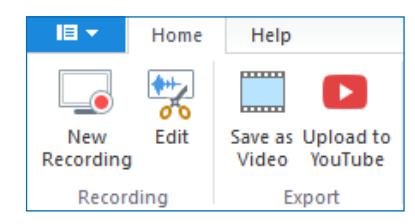

V liště nástrojů naleznete tyto ikony:

- **Nové nahrávání**, pokud nejste s provedeným záznamem spokojeni.
- **Editovat video**, kde můžete upravit hlasitost nebo vymazat nechtěné pasáže.
- **Uložit video** ve formátu WMV.
- Nahrát video přímo na YouTube (v našem případě zbytečné).

# ZÁZNAM VE VÍCE SOUBORECH

Pokud by se stalo, že své video natočíte na několik dílů (například kvůli přeřekům nebo kvůli střídání snímaných aplikací), můžete video buď zkusit sestříhat sami v softwaru, se kterým máte zkušenosti, nebo jej nám můžete **jednoduše zaslat v několika částech** a kompletaci nechat na nás.

Nezapomeňte nám pak zaslat také **pořadí**, v jakém mají jednotlivé části za sebou následovat.

V těchto případech by také bylo vhodné, kdyby jednotlivá videa měla pokud možno stejný rozměr, zejména poměr stran.

Pro odeslání výsledného záznamu doporučujeme využít například server *[www.uschovna.cz](http://www.uschovna.cz)*. Na titulní stránce klikněte na tlačítko **poslat** a vyplňte formulář podle pokynů. E-mailová adresa, na kterou budete soubor zasílat, je: iva.hamerska@arcdata.cz. Po nahrání Vám z Úschovny přijde e-mail s potvrzením a až si Vaši přednášku stáhneme v ARCDATA, i my dáme vědět, že vše proběhlo v pořádku.

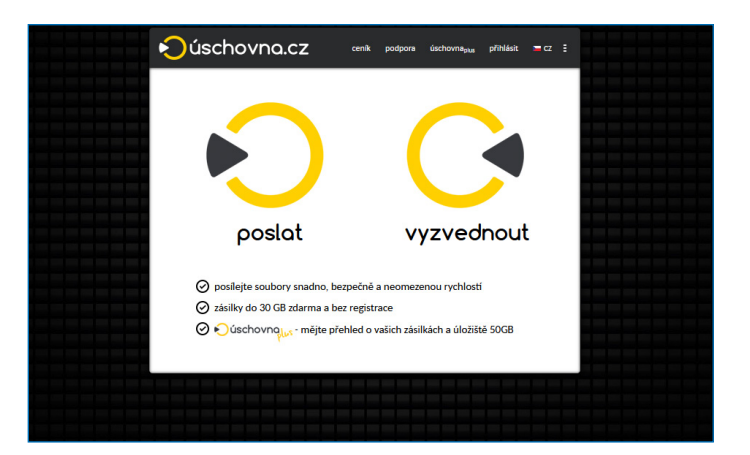

Děkujeme a těšíme se na Vaši přednášku. Organizační tým ARCDATA PRAHA.

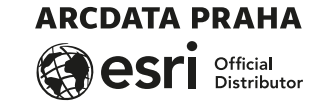